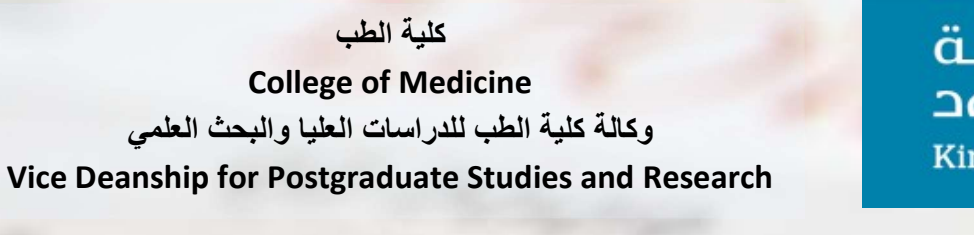

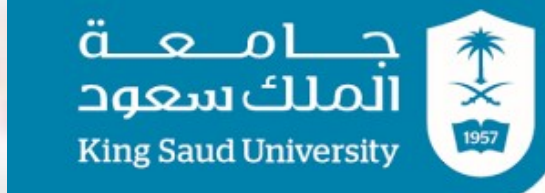

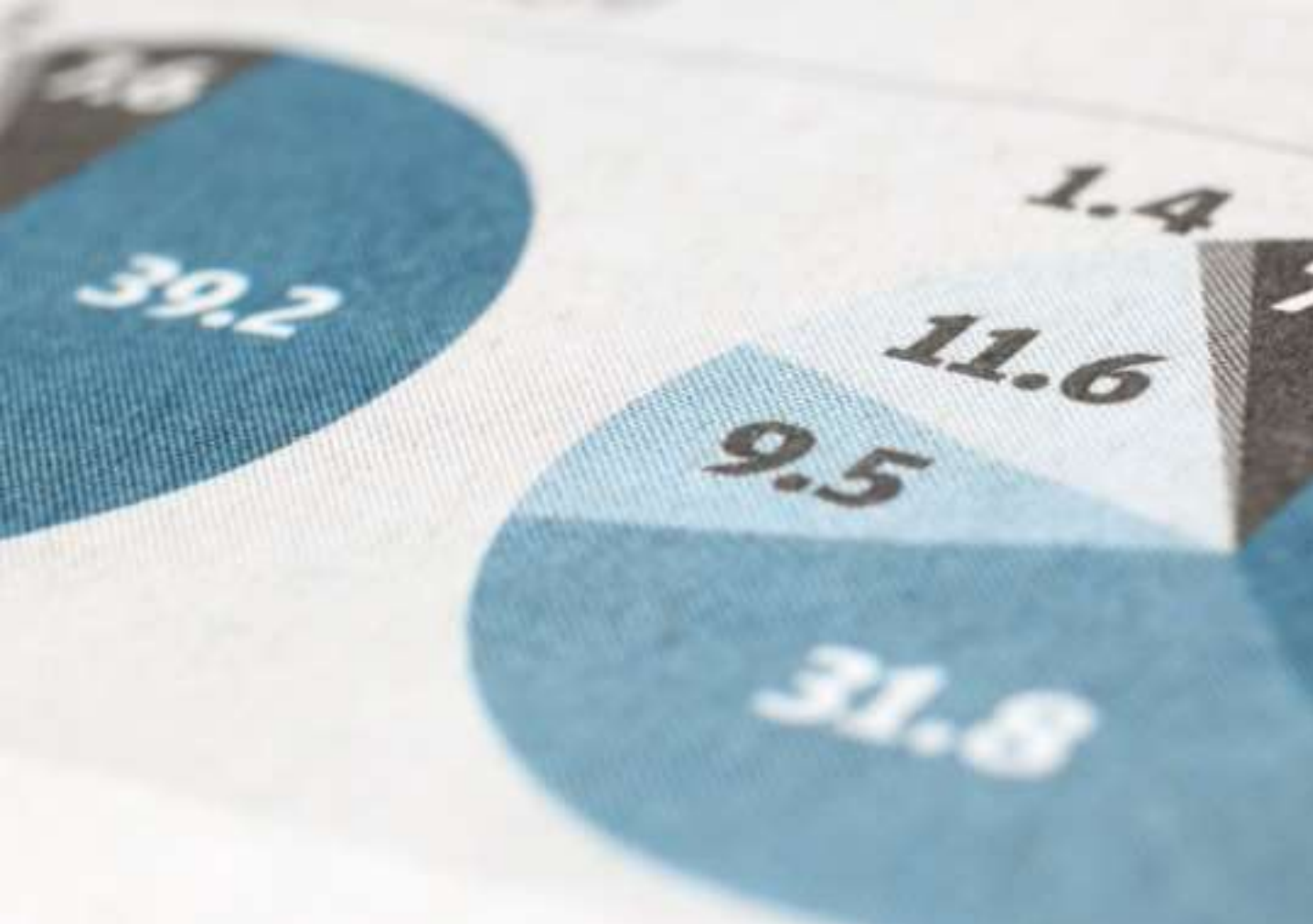

# Researcher Identifiers

ORCID, ResearcherID, Publons , SCOPUS Author ID

## Table of Contents

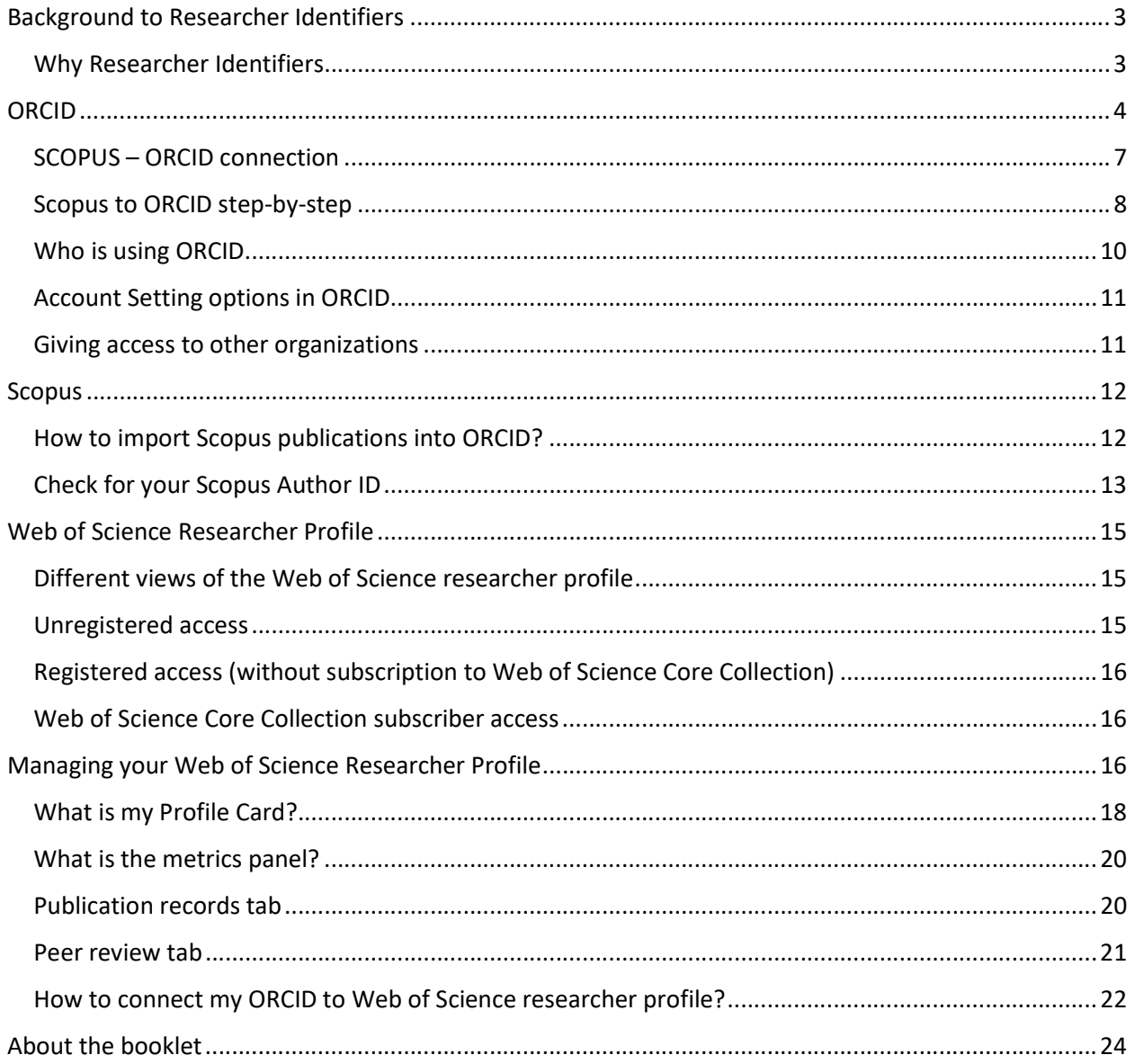

## Background to Researcher Identifiers

Over the last few years, it has become increasingly important for researchers to maintain an online presence of their research and always keep it updated. As the research landscape expands, it becomes essential to differentiate yourself from fellow peers and to disambiguate yourself from other researchers with similar names or fields of study.

There could be two ways to do this:

Establish your researcher identifiers to ensure that your research is associated with your name only (and not with other, similar sounding names); and

Establish an online profile of your research to allow for greater dissemination, which in turn can lead to greater impact and citation metrics.

## Why Researcher Identifiers

Researcher identifiers are important because they:

Provide a persistent identifier

Easily identify your work and increase your visibility

Offer a tool to measure impact

Resolve author misidentification and any changes in institutional affiliations

Group name variants for which an author has published under

Provide more accurate citation metrics, as all your publications are linked to your identifier

Researcher identifiers are like creating a DOI for a person (DOI – Digital Object Identifiers are created for published articles to create unique identifier for each article)

## **ORCID**

ORCID Connecting Research and Researchers

ORCID stands for "Open Researcher & Contributor ID".

ORCID is an open, non-profit group organization that aims to minimize the problem of name ambiguity in scientific communication and to ensure that people get proper credit for all of their research. ORCID assigns a unique identifier to an individual, registers that identifier, and integrates with key research workflows such as manuscript and grant submission, supporting the linkages between individuals and their professional activities. Registering for an ORCID identifier helps to promote discoverability and to establish a unique presence for researchers and scholars, regardless of name variants or affiliation history.

#### Register for a free ORCID

The ORCID Registry is available free of charge to individuals, who may obtain an ORCID identifier, manage their record of publications, and search for others in the ORCID Registry.

To register for an ORCID, please visit the ORCID website.

https://orcid.org/

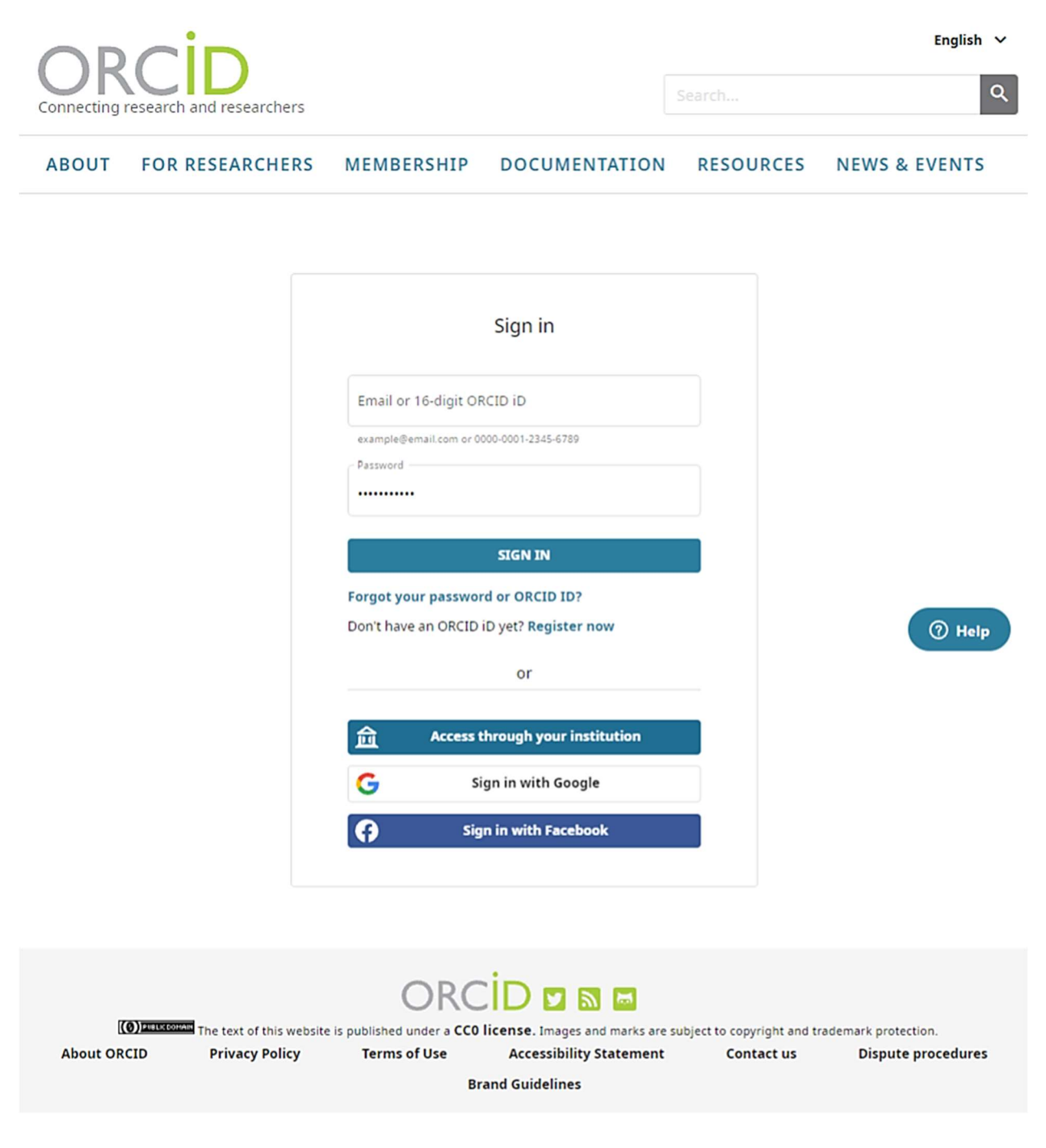

All you have to do is:

Register (allowing everyone to view your ORCID record is helpful for distinguishing you)

Add your education, work affiliation, and all the variations of your name

Please use College of Medicine, King Saud University as the affiliation in addition to your department, unit, center or chair.

Use ORCID's automated tools to add your publications to your profile

Use your ORCID -- Add your ID to your email signature, manuscript and grant submissions, and social network accounts

Review your profile each time you publish new scholarship

To add your work, multiple options are available (See the screenshot below)

#### **MEMBERSHIP DOCUMENTATION** RESOURCES NEWS & EVENTS

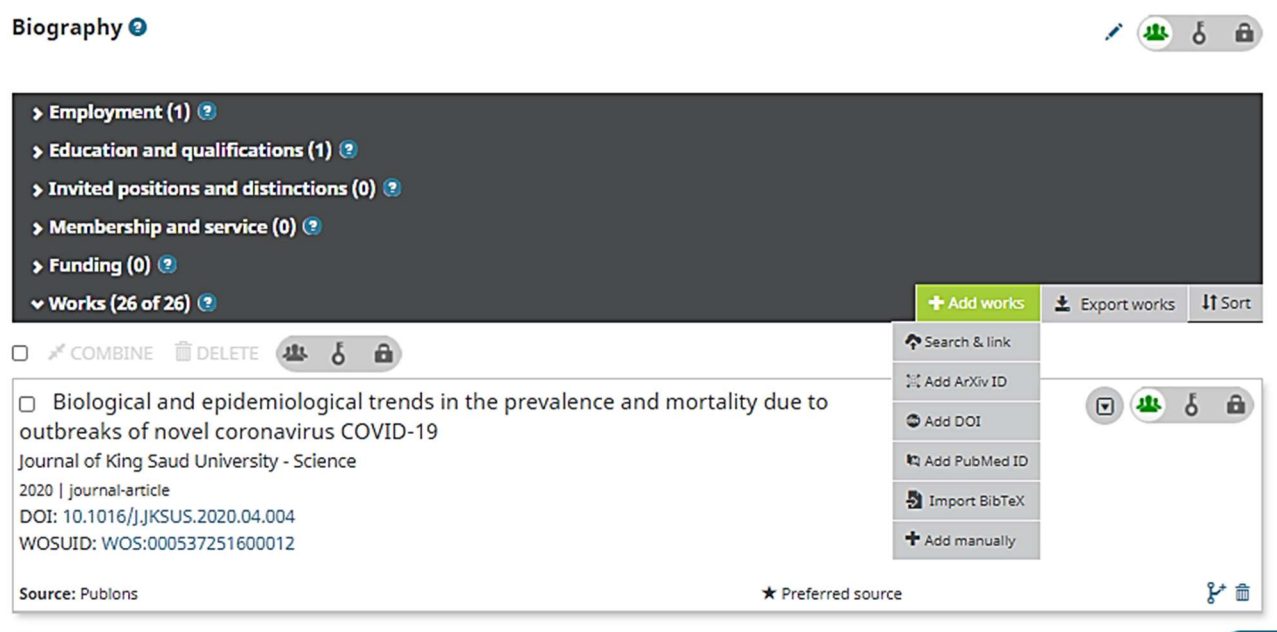

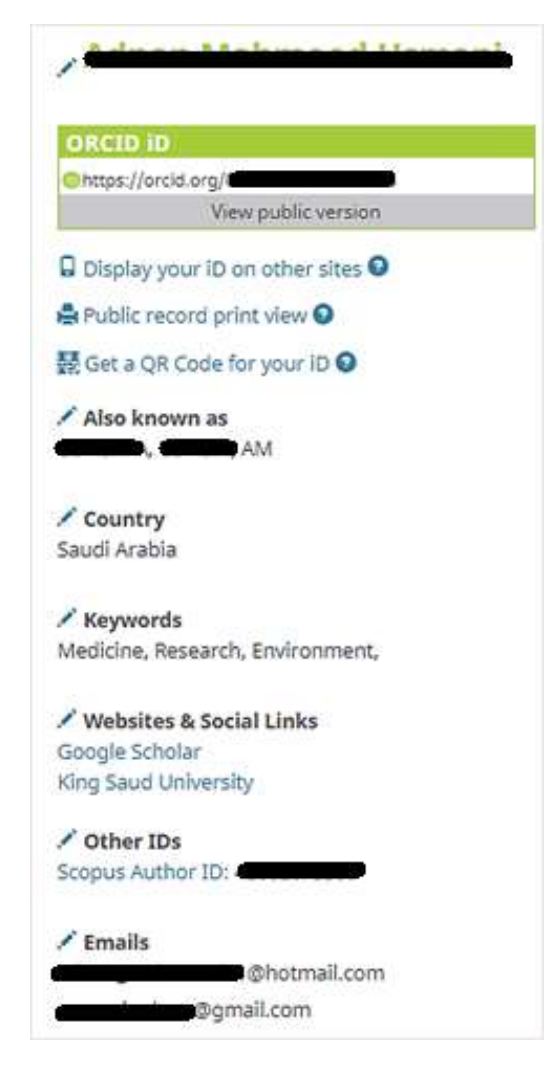

## SCOPUS – ORCID connection

Add publications by linking to Scopus

The "Add Works" menu in gives various options for adding publications to your ORCID profile, including: adding publications manually; adding publications by using a DOI, PMID or other identifier; and by importing publications from other systems. You may use the Scopus wizard to import your publications. Scopus is the largest indexing and abstracting database of peerreviewed scientific literature and will more than likely have indexed publications that belong to you.

## Scopus to ORCID step-by-step

- 1. To begin, click on "Search & link" under "Add Works."
- 2. Scroll down the list of systems and click on "Scopus Elsevier."
- 3. Give Scopus permission to access your ORCID record.
- 4. Review all the Scopus profile options given to you and select your profile. If there is more than one Scopus record for you, check the box for each one. Click "Next."
- 5. Select your preferred profile name (for example, the version with a middle initial) and click "Next."
- 6. Review your publications. Click the green check to select the works that are authored by you; click the red X to de-select any works that are not authored by you. Click "Next" when you have finished. Or, if you have additional publications that do not appear in this list, you can search for them. Click on the "Search for missing documents" link at the bottom of the page. Search by title. Check the article that you are looking for and click "Add selected articles." (If the work does not appear in Scopus, you can add the item manually to your ORCID profile.) Scopus will ask you to confirm any changes to profile name or publications.
- 7. Review your profile and click "Next."
- 8. Enter the email address associated with your ORCID profile to send the changes to ORCID and click "Send Author ID."
- 9. After it has sent your Author ID to ORCID, Scopus will ask your permission to send your publications to ORCID. Click "Send my publication list."
- 10. You're finished! Click "Return to ORCID" to go back to your ORCID profile and view the added works from Scopus.

## **EDIT EXTERNAL IDENTIFIERS**

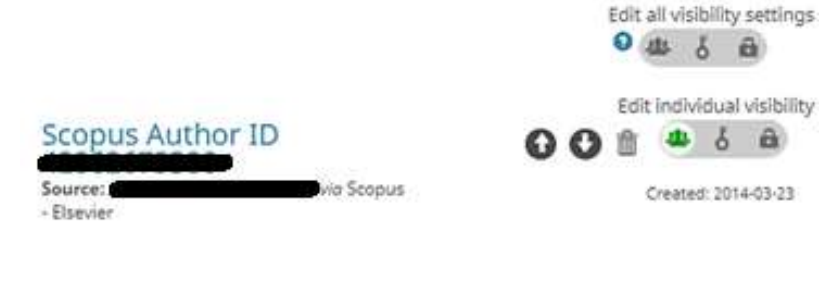

Cancel Save changes

You can link or unlink your SCOPUS ID with ORCID

## Who is using ORCID

ORCID is being used by almost all good journals, and research/funding organizations.

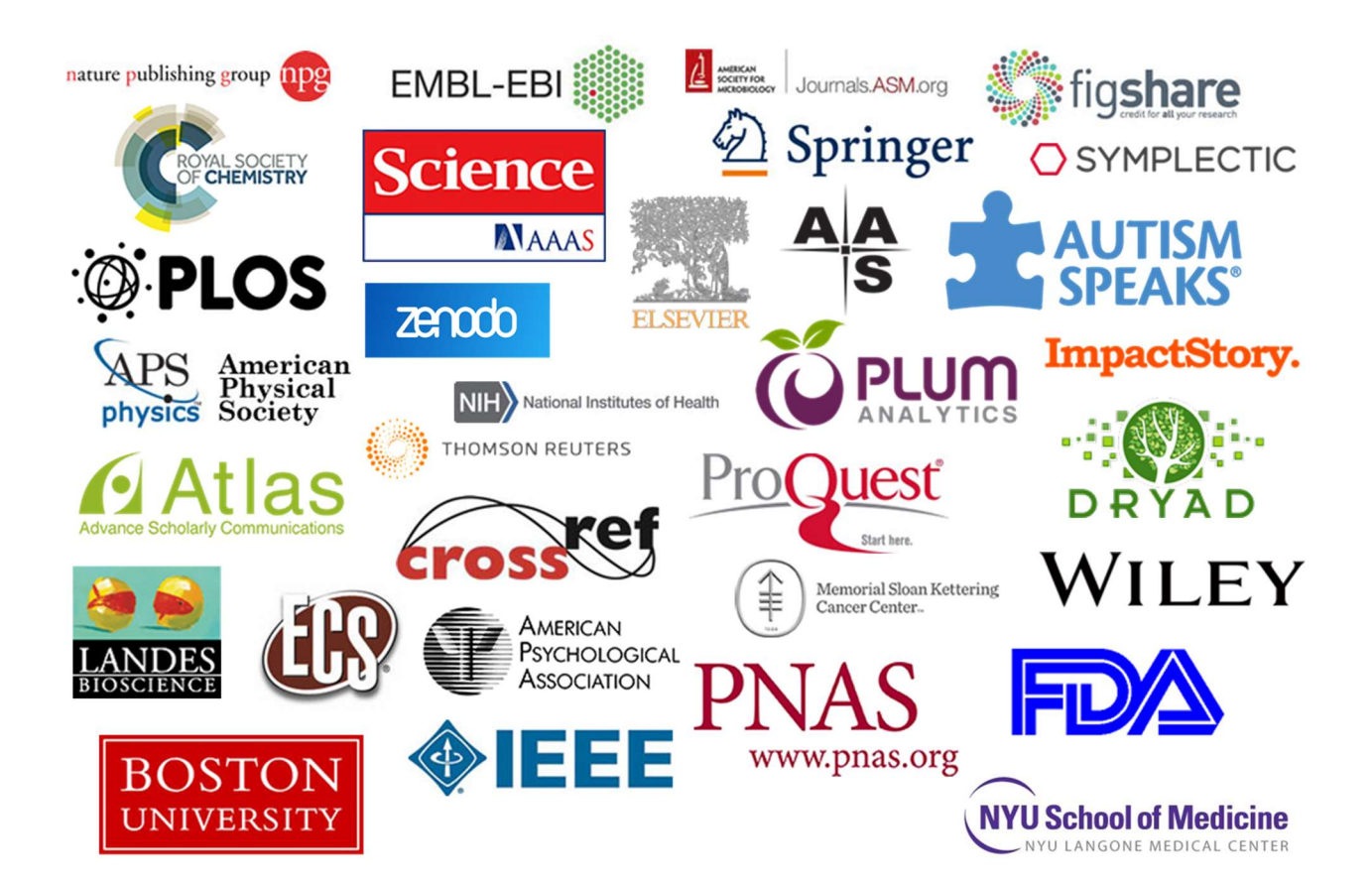

## Account Setting options in ORCID

Many settings are available and all them are not mandatory in the beginning, you may continue on your own pace but try to complete the maximum of them.

## **Account settings**<sup>o</sup>

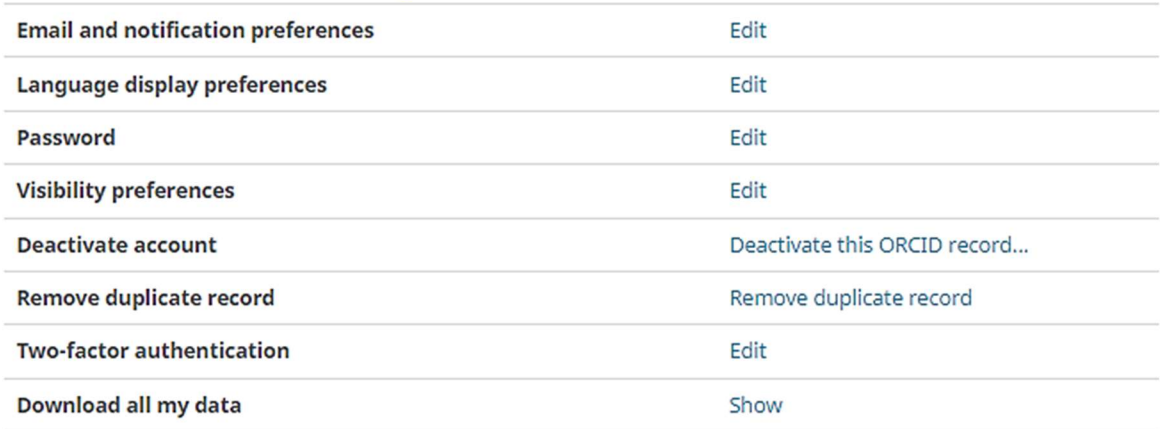

## Giving access to other organizations

You may allow other organizations including journal author accounts to access your ORCID basic information

## Trusted organizations<sup>o</sup>

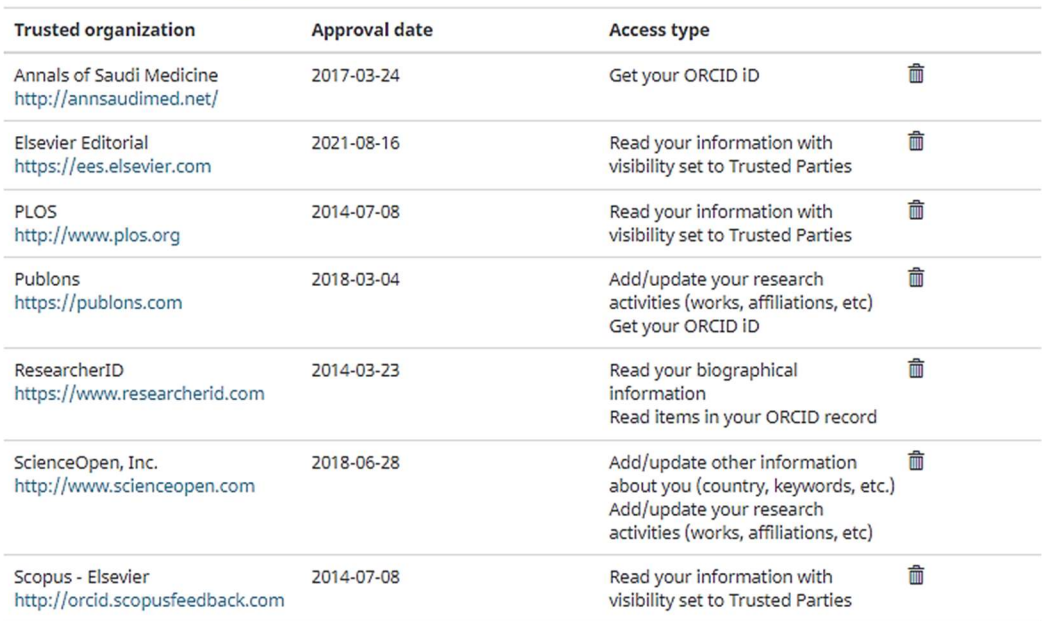

## Scopus

# Scopus

Scopus Author Identifier distinguishes between similar names by assigning each author in Scopus a unique number and grouping together all of the documents written by that author.

#### Scopus Author ID

Scopus Author ID is automatically generated if you have a paper in the database so registration for a Scopus Author ID is not required.

Having a Scopus Author ID allows you to easily see a list of your publications and view citation metrics such as h-index measures, citation counts, publications and co-authors.

Scopus Author ID can be linked to ORCID so publications can be imported into your ORCID.

## How to import Scopus publications into ORCID?

- Login to your ORCID record.
- Click on "Import Research Activities" and then "Scopus to ORCID".
- Follow the on screen prompts to send your Scopus ID and papers to ORCID.
- Click Authorise
- Select your Scopus profiles

At Scopus, it is easy for researchers to freely import their research papers to ORCID through a direct link on the author detail page.

## Check for your Scopus Author ID

Note: You cannot create a SCOPUS ID by yourself. You must have at least one article published in any of the SCOPUS indexed journals.

- 1. Go to Scopus.
- 2. Conduct an Author Search on your name and your affiliation e.g. King Saud University. Did you find a record for yourself?
- 3. If you did, make a note of your Author ID so that you can add this to your ORCID profile. You can also get citation alerts and request corrections of your details in Scopus using this ID number.

#### Here are instructions on how to:

1. Request corrections to my Scopus profile

https://service.elsevier.com/app/home/supporthub/scopuscontent/

Here is screenshot what to expect when you try to contact SCOPUS support.

## Top 10 FAQs

- 1. How do I correct my author profile?
- 2. How do I request to add a missing document?
- 3. How do I create or correct an affiliation profile?
- 4. How can I add missing citations?
- 5. How do I use the Author Feedback Wizard?
- 6. How do I request corrections to a document?
- 7. What is the CiteScore corrections process?
- 2. Use the Scopus Author Feedback Wizard to collect all your Scopus records in one unique author profile

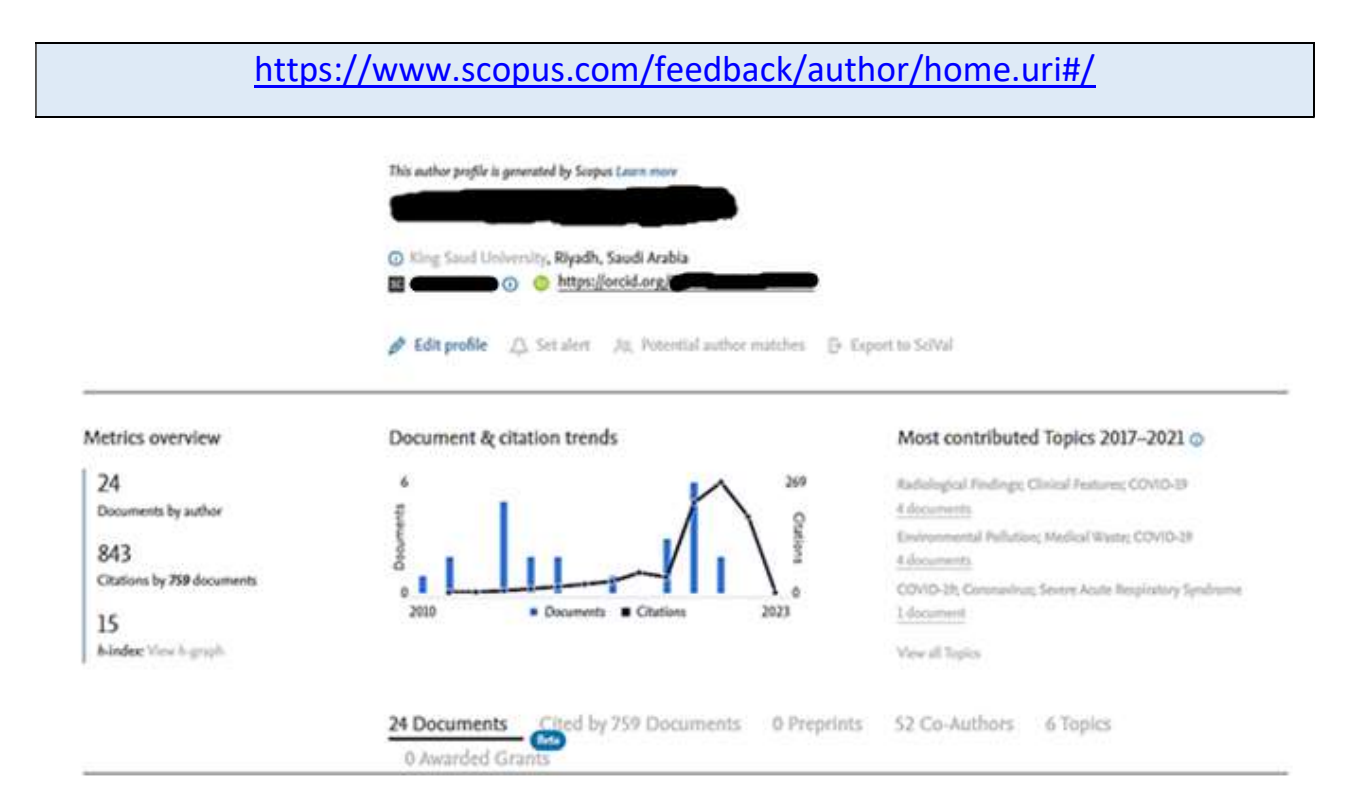

## Web of Science Researcher Profile

## **C** Clarivate **Web of Science**

Web of Science researcher profile is the only profile where you can track your publications, citation metrics, handling editor work, and peer reviews for journals, conferences, and funders in one place. It's quick and easy to maintain, can be exported for use as evidence of your research outputs in various applications, and provides valuable insights into your publication and review history.

https://access.clarivate.com/login?app=wos&alternative=true&shibShireURL=https:%2F%2Fww w.webofknowledge.com%2F%3Fauth%3DShibboleth&shibReturnURL=https:%2F%2Fwww.web ofknowledge.com%2F&roaming=true

## Different views of the Web of Science researcher profile

Web of Science Researcher Profiles provide an overview of a researcher's scholarly works, including publications in the Core Collection, publications outside of the Core Collection, peer reviews, grant reviews, and editorial board memberships.

The features and content visible to you in the profile depend on your level of entitlement to the Web of Science Core Collection.

## Unregistered access

If you do not have entitlements to the Web of Science then you can view a free version of a researcher's profile.

This includes:

Researcher information (profile picture, name, institution, awards)

Web of Science Researcher ID

Peer reviews, grant reviews, editorial board memberships.

Publication metrics (h-index, citing articles count, sum of times cited, peer review count)

Publication and peer review charts

## Registered access (without subscription to Web of Science Core Collection)

Registering for a Web of Science account provides additional profile features:

Create your own Web of Science Researcher Profile.

Use Researcher Search to discover other profiles.

View other researcher's full publication lists.

Add further information about yourself to your profile.

#### Ensure you have the right affiliation details (College of Medicine, King Saud University)

Add publications, see instructions below.

## Web of Science Core Collection subscriber access

Users with entitlements to the Core Collection will see a full version of the researcher profiles. The features available in addition to those above are:

Use Researcher Search to search across all profiles plus Author Records, covering all of the Core Collection back to 1900.

Co-author network Author position analysis

Citation Report

Profile export (for your own profile)

Web of Science Author Impact Beamplots

Geographic citation map

## Managing your Web of Science Researcher Profile

Your Web of Science researcher profile is the public facing element of your Web of Science account where other members of the community can see the publications, verified peer

reviews, verified editor records, current editorial board memberships and metrics that make up your verified record of contributions to research.

To view your researcher profile please use one of the following methods:

On the side navigation panel click on 'person icon'

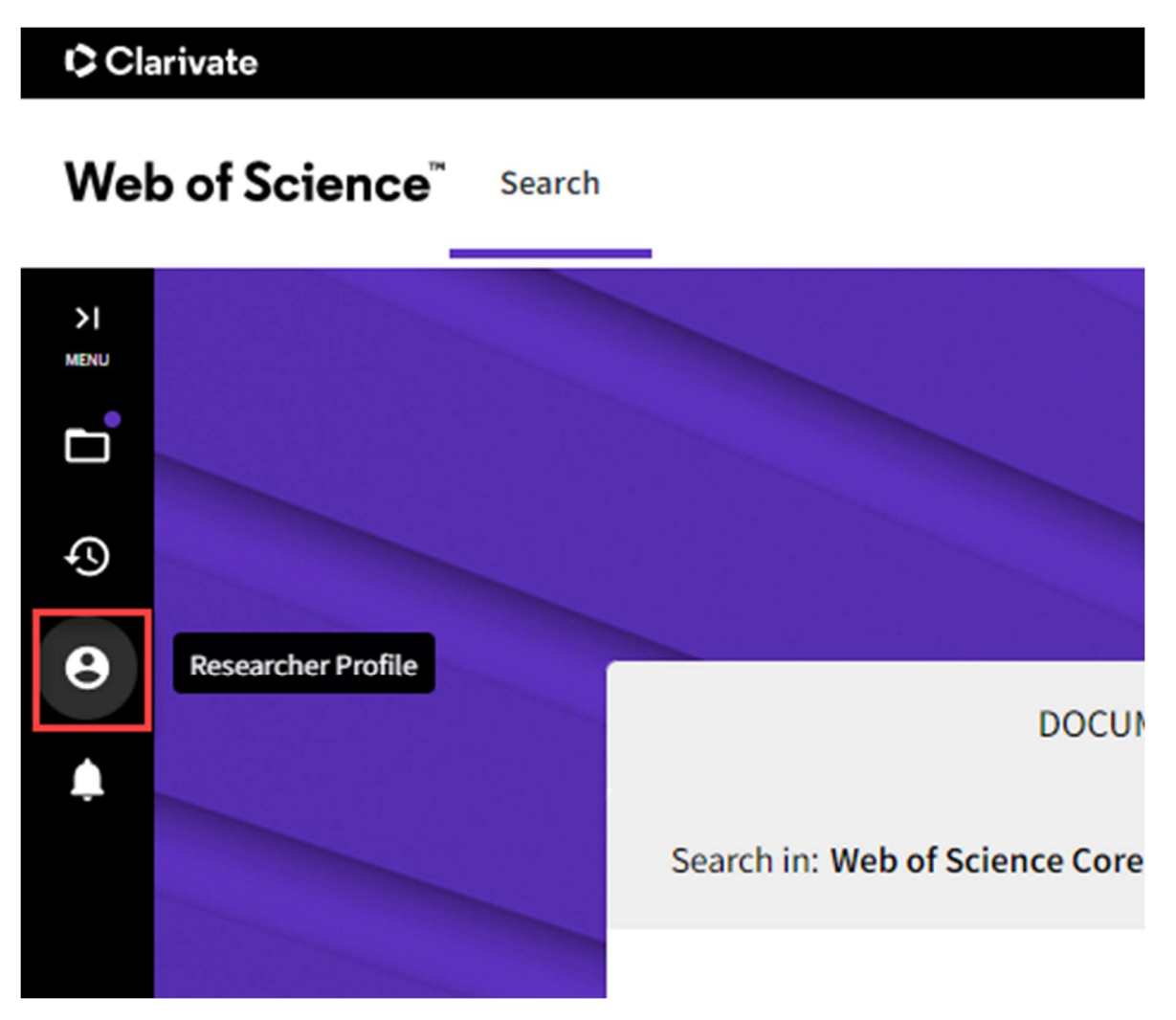

Click on the side navigation panel "Menu", then click on 'Profile' and 'My researcher profile'

### C Clarivate

#### Web of Science" Search

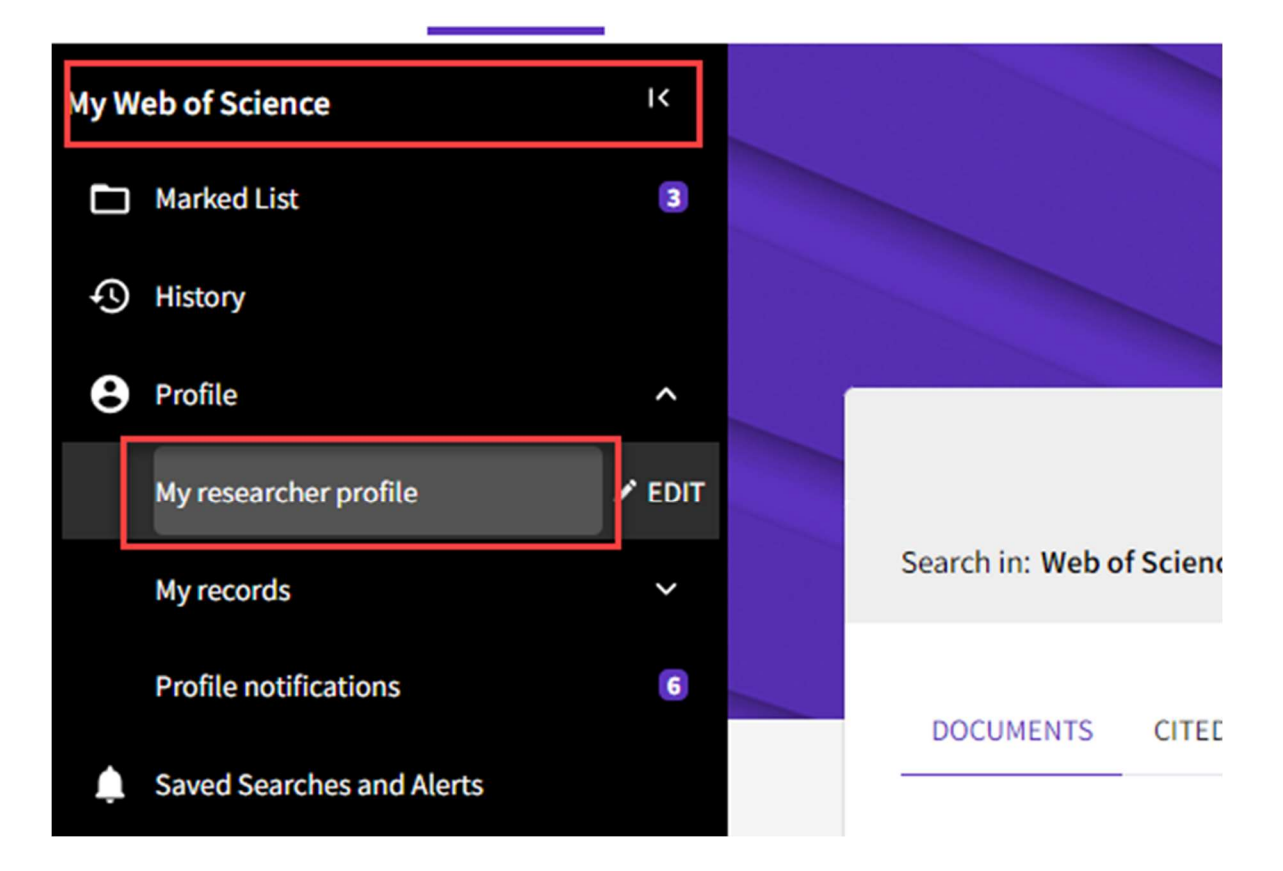

Your Web of Science researcher profile is broken into four distinct sections:

Profile card

Metrics panel

Publication records

**Peer Review records** 

## What is my Profile Card?

Your profile card is shown at the top of your profile and gives an overview of you, and the content associated with you on Web of Science. Fields in the profile card include:

Profile photo. This can be added via your Profile Settings. If you do not wish to add a profile

picture the system will display your initials.

Name. This name may include a first, middle and last name. This can be changed in your Profile Settings.

Badges. The badges available to be displayed on your profile are:

"Highly Cited" indicates that you are a Clarivate Highly Cited Researcher Award winner.

"Top peer reviewer" indicates that you have received at least one of the Publons Peer Review Awards.

"Excellent reviewer " indicates that at least one of your reviews has been rated Excellent by your editor. If you have multiple Excellent reviews the number of these will also be displayed here.

"Web of Science Academy" badge may indicate that you have graduated, are a mentor or both.

Published names. The published names that Web of Science has on record for you. They are the names as they appear in the metadata of your publications. You can elect to hide these when editing your Profile Settings.

Web of Science ResearcherID: Your unique identifier that connects you as an author to your work in the Web of Science ecosystem.

Primary organization. Your current primary institution, this can be edited from your profile settings.

Organizations: A list of organizations derived from the publications on your profile

Awards: If you are a Highly Cited Researcher or have received an award during the Publons Peer Review Awards these will be listed here. You may download certificates for these by clicking on the 'download' button.

Other Identifiers: Other identifiers you have linked to your profile, your ORCID for example.

19

#### What is the metrics panel?

On the right-hand side of your Web of Science researcher profile, you will see a metrics sidebar once you have populated your profile by adding some publications, reviews or editor records. These metrics include:

#### Publication Metrics

Peer Review Metrics

Author Impact Beamplot Summary

#### Author position and author network

You may click on the "dashboard" button in order to view your full metrics. To view more indepth information regarding your profile metrics please navigate here

http://webofscience.help.clarivate.com/en-us/Content/researcher-profile-metrics.html.

## Publication records tab

Once you have added publication records to your profile, they will be displayed in full in the Publications section of your profile. Publications are sorted by most recent publication date.

By default, only those publications which are indexed in the Web of Science Core Collection will be displayed. To include other publications which are not indexed please check the box labelled "Include publications not indexed in Core Collection."

Please note that even researchers who have no Core Collection publications will need to check this box to view their publications.

For each publication Web of Science will display the following information, when available:

Title Journal of publication Authors Publication date Web of Science indexed

#### Web of Science citation count

Sometimes Web of Science is not able to automatically pull in a citation count from Web of Science. If you believe that one of your publications is indexed and cited in Web of Science but are not seeing a citation count alongside it on your profile, please contact the team.

https://support.clarivate.com/ScientificandAcademicResearch/s/Product-or-technicalquestion?language=en\_US

You may click on the "manage" button in order to get to your Publication records page where you can add new publications or edit or delete the ones you have already added.

## Peer review tab

The peer review tab of your profile is comprised of six sections which are displayed only if you have content for those sections associated with your account. These include:

#### Verified peer reviews

Shows the journals for which you have added verified publisher-invited reviews and the number of verified publisher-invited reviews you have added for those journals.

#### Verified editor records

Indicates the number of papers you have handled as editor per journal and have added the details of to your profile.

#### Editorial board memberships

Broken into two categories, "Current" and "Past" memberships. Memberships that have been verified by the journal are marked with a green check.

#### Verified grant reviews

Shows the funding bodies you have reviewed grant proposals for.

#### Open publisher-invited reviews:

A list of any signed and published publisher-invited reviews you have added to your profile. Reviews will show in this list whether they are verified or not.

#### Open community reviews:

A list of any published community reviews you have added to your profile.

## How to connect my ORCID to Web of Science researcher profile?

Before you can set up your ORCID syncing options, you will first need to connect your ORCID to your account. To do so please follow these steps:

Navigate to the ORCID Sync tab of your Profile Settings where you will see the option to Connect your ORCID ID, simply press the button and authenticate your ORCID.

If you are unsure of how to find these settings please view this help article: Accessing your Profile Settings

https://publons.freshdesk.com/support/solutions/articles/12000089251-accessing-yourprofile-settings

## **Profile Settings**

Edit Profile

Connect your ORCID account to easily keep both profiles up to date 1 Click below to login to ORCID and connect to your Web of Science Research Profile. 2 Configure your sync preferences. You can sync publications and peer reviews. Keep your ORCID up to date with changes in your Web of Science Profile, and vice versa! CONNECT YOUR ORCID ID

**ORCID Syncing** 

Peer Review Preferences

You may also connect your ORCID to your Web of Science Researcher Profile via the Connected Accounts tab of your account settings. Select "Connect" for the ORCID option and then authenticate.

Once you have connected your ORCID account you will then be able to configure your sync preferences and keep ORCID up to date with changes in your Web of Science Researcher Profile.

## About the booklet

#### Prepared by:

Mr. Adnan Mahmood Usmani, MA Researcher Strategic Center for Diabetes Research College of Medicine King Saud University

#### Reviewed by:

Prof. Assim A Alfadda, MD, MSc, FRCPC, FACP, FACE Professor of Medicine, Endocrinology & Metabolism Vice Dean for Postgraduate Studies and Research Director, Obesity Research Center College of Medicine King Saud University

Dr. Khalid Siddiqui, PhD Associate Professor Strategic Center for Diabetes Research College of Medicine King Saud University

Dr. Mohamed Rafiullah, PhD Assistant Professor Strategic Center for Diabetes Research College of Medicine King Saud University

#### For any inquiries or suggestions, please contact:

Vice Dean for Postgraduate Studies & Research College of Medicine King Saud University Email: vdpcme@KSU.EDU.SA